ソニーイメージングプロダクツ&ソリューションズ株式会社

Professional Video **Monitor** BVM-E251/E171 の V1.10 へのアッ プグレード方法

> 2017/07/28 ©2017 Sony corporation

# モニターのソフトウェアバ

# ージョンを確認する

1 [System Status] $x = 1 - \omega$  [System Status 2/2]

#### を選択する。

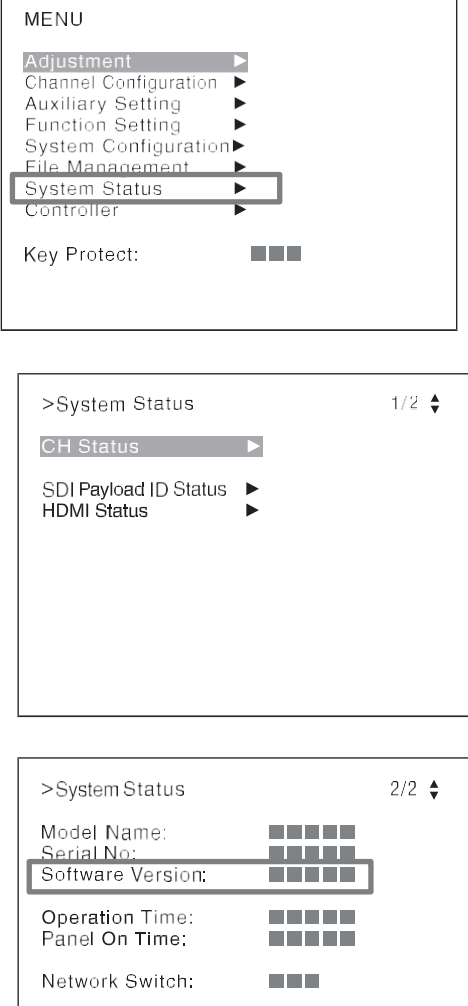

### ご注意

Controller Status ▶

Software Version 1.00 の場合は、ソニーのサービス担当者ま たは営業担当者にご連絡ください。

Software Version 1.01 の場合は本手順書記載の方法にて、ア ップデートを行ってください。

モニターをアップグレード

(バージョンアップ)する

アップグレードデータを使い、本機をアップグレードすること ができます。アップグレードできるデータは、以下のとおりで す。

モニター:ソフトウェアプログラム、カーネル、FPGA データ

### ご注意

 モニターのアップグレードには、BKM-16Rのソフト ウェアバージョンが1.7以降のもの、またはBKM-17Rを お使いください。 □ アップグレードする際、モニターはAC電源に接続して ください。 □ アップグレードする際、モニターへのHDMIケーブルを 外してください。 アップグレード中は、モニターおよびコントローラーの 電源を切らないでください。 □ アップグレードする際は、モニターとコントローラー を、PEER TO PEER接続、もしくはシングル接続して ください。 □ BKM-17Rをお使いの場合 アップグレードにはUSBメモリーが必要です。 必ずUSBメモリーをご使用ください。USBメモリー以外 のメモリーを使用すると、正しくアップグレードできな いことがあります。 USBメモリーを初期化する場合は、必ずファイルシステ ムFAT32で行ってください。それ以外で初期化した USBメモリーを使用すると、正しくアップグレードでき ないことがあります。 □ BKM-16Rをお使いの場合 コントローラーのソフトウェアプログラムのアップグ レードは、コントローラーのソフトウェアバージョンが 1.11以降、コントローラーのカーネルのアップグレード は1.2以降対応しています。 アップグレードには"メモリースティックPRO"が必 要です。 必ず"メモリースティックPRO"をご使用ください。"メモリース ティックPRO"以外の"メモリースティック"を使用すると、正し くアップグレードできないことがあります。 "メモリースティックPRO"を初期化する場合は,必 ず"メモリースティックPRO"対応機またはアプリ ケーションで行ってください。Windowsエクスプロー

ラーで初期化した"メモリースティックPRO"を使用

すると、正しくアップグレードできないことがありま す。

アップグレードデータを入手するには サービス担当者または営業担当者にご相談ください。

アップグレードデータをUSBメモリー

# などに保存する

入手したアップグレードデータ(MSSONYフォルダー) をUSBメモリーなどに保存します。 MSSONYフォルダーごと、ドライブのルートディレクト リーの直下に保存してください。 正しく保存できたか確認するには(モニターのソフト ウェアバージョンが1.1未満のとき) ファイル名にchecksum.batを含むファイルをダブルク リックします。 BVM-E251 □ MSSONY/MONITOR/BVM\_E1/UPDATES/SOFT/ BVM\_E251/checksum\_soft.bat □ MSSONY/MONITOR/BVM E1/UPDATES/ KERNEL/BVM\_E251/checksum\_kernel.bat □ MSSONY/MONITOR/BVM\_E1/UPDATES/FPGA/ BVM\_E251/checksum\_fpga.bat (BKM-17Rの場合) □ MSSONY/MONITOR/BKM/UPDATES/SOFT/ BKM\_17R/checksum\_soft.bat □ MSSONY/MONITOR/BKM/UPDATES/KERNEL/ BKM\_17R/checksum\_kernel.bat BVM-E171 □ MSSONY/MONITOR/BVM\_E1/UPDATES/SOFT/ BVM\_E171/checksum\_soft.bat □ MSSONY/MONITOR/BVM\_E1/UPDATES/ KERNEL/BVM\_E171/checksum\_kernel.bat □ MSSONY/MONITOR/BVM\_E1/UPDATES/FPGA/ BVM\_E171/checksum\_fpga.bat (BKM-17Rの場合) □ MSSONY/MONITOR/BKM/UPDATES/SOFT/ BKM\_17R/checksum\_soft.bat □ MSSONY/MONITOR/BKM/UPDATES/KERNEL/ BKM\_17R/checksum\_kernel.bat

BVM-E251のカーネルのアップグレードデータを確認す

る場合

MSSONY/MONITOR/BVM\_E1/UPDATES/KERNEL/

BVM\_E251/checksum\_kernel.batをダブルクリックしま

す。

## データが正しく保存されたとき

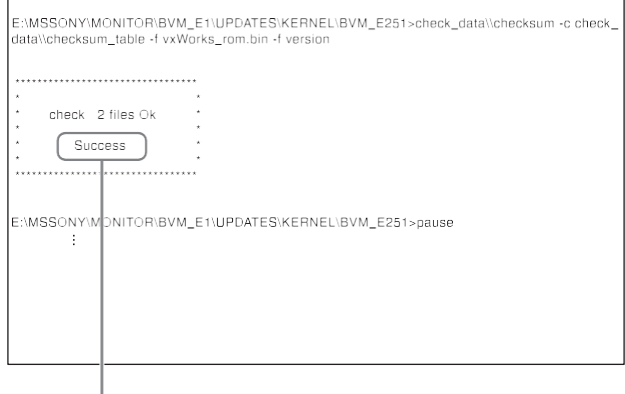

[Success]と表示される。

# データが正しく保存されなかったとき

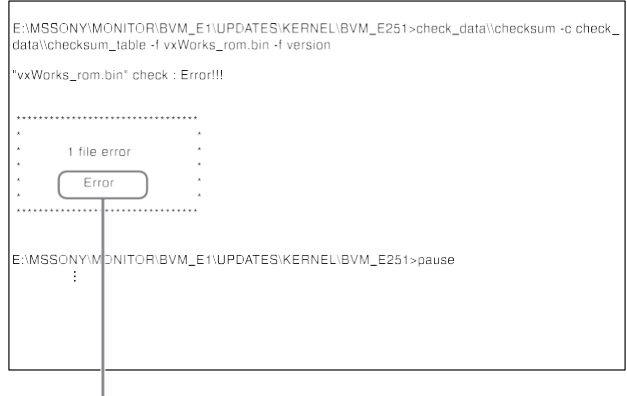

[Error]と表示される。

# モニをターアップグレードする

1 USBメモリーをコントローラーのUSB端子に接続する。

## ご注意

BKM-16Rをお使いの場合は、"メモリースティックPRO"をコン トローラーのメモリースティック挿入口に入れてください。

2 [System Configuration]メニューの[Monitor Upgrade]

メニューを選択する。

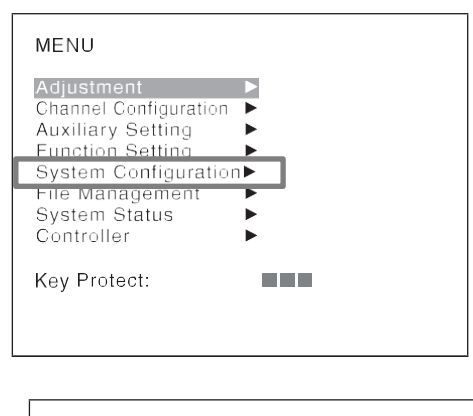

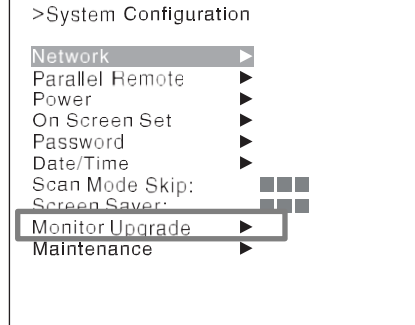

# $3$  4桁のパスワードを入力する。

(デフォルト値 [9999])

[Monitor Upgrade]の画面が表示され、現在のバージョンが表示 されます。

4 アップグレードする項目を[Software Upgrade]または

[Kernel Upgrade]、[FPGA Upgrade]から選択する。 約10秒後に、新旧のソフトウェアバージョンまたは カーネルバージョンおよび実行を確認するメッセー ジが表示されます。

#### 表示例

Monitor software will be upgraded and monitor will restart. Are you sure ?

#### ご注意

・Software Ver1.10 へアップデートするときは、必ず FPGA も アップデートしてください。

・Software Ver1.10、FPGA のアップデートにかかる時間は、 各々 約2分、約8分です。

 ${\bf 5}\,$  データバージョンを確認してからENTER (Ent)ボタンを押 す。

アップグレードが開始されます。

アップグレードが開始されると「In progress ■」が 表示され、「■」が点滅します。アップグレードの途 中で「■」が点滅しなくなることがありますが、 アップグレードは正常に行われています。

# ご注意

 アップグレード中は、コントローラーからUSBメ モリーなどを抜いたり、モニターとコントロー ラー間のLANケーブルを抜いたりしないでください。 アップグレード中は、モニターおよびコントロー ラーの電源を切らないでください。DC入力でお使 いのときにエラー表示が出た場合はアップグレー ドは実施しないでください。 アップグレードが完了すると画面の表示が消え、シ ステムが再起動します。再起動後、画面が元のとお り表示されます。

**6** [System Configuration] $\times \square 1 - \mathcal{O}$  [Monitor Upgrade] メニューを選択し、アップグレードした項目のバー ジョンが更新されているかを確認する。

◇Software Ver1.1 の正しい組み合わせ Software Version: 1.10 Kernel Version: 1.00 FPGA Version; 14, 34, 243 CPLD Version; 6

アップグレードシーケンスが正常に進まなかったときは、 [Procedure failure]などのエラーメッセージが赤い文字で 表示されます。 エラーメッセージが表示された場合は、ソニーのサービ ス担当者または営業担当者にご連絡ください。

### ご注意

・アップグレード完了後に、前面インジケーターにエラー表示、 警告表示がないことを確認してください。 ・HDMI EDID 異常の場合には、モニターへの HDMI ケーブル を外して、電源を OFF/ON してください。(STATUS インジケ ータ;マゼンダ点灯 OVERRANGE インジケータ;アンバー 点灯 OPERATION インジケータ;赤点滅(早い))